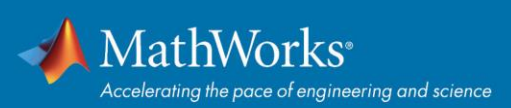

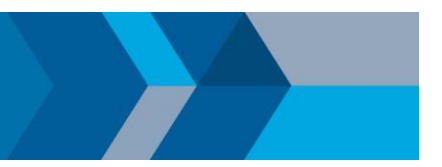

## How to Update your Campus-Wide License

To keep using MATLAB for another year you will need to update your license file. The license file update process depends on the license configuration you are using.

## **Individual and Campus:**

- 1. Open MATLAB (If the license has already expired, the activation client will launch, and you can skip the next step.)
- 2. Navigate to Help Menu > Licensing > Activate Software
- 3. Choose to Activate using Internet
- 4. Once reactivated, you will need to restart MATLAB before the new license file is recognized

If the installation has already expired, you will be prompted to activate when attempting to launch MATLAB. If the activation finishes successfully, it will roll over to the new license file once the old one expires.

## **Concurrent:**

- 1. Contact your license administrator and ask them to update the license server with a new license file
- 2. If you are the license administrator, refer to the following article: *[How do I install or update the](https://www.mathworks.com/matlabcentral/answers/105860)  [MATLAB license manager?](https://www.mathworks.com/matlabcentral/answers/105860)*

If you need further assistance contact: *[mathworks.com/support](http://www.mathworks.com/support)*

© 2020 The MathWorks, Inc. MATLAB and Simulink are registered trademarks of The MathWorks, Inc. Se[e mathworks.com/trademarks fo](http://www.mathworks.com/trademarks)r a list of additional trademarks.<br>Other product or brand names may be trademarks or registered